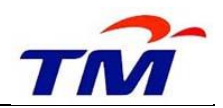

## *USER GUIDE: STEP TO ADD SST ID IN SUS PORTAL*

**Step 1**: Login to GEMS SUS Portal.

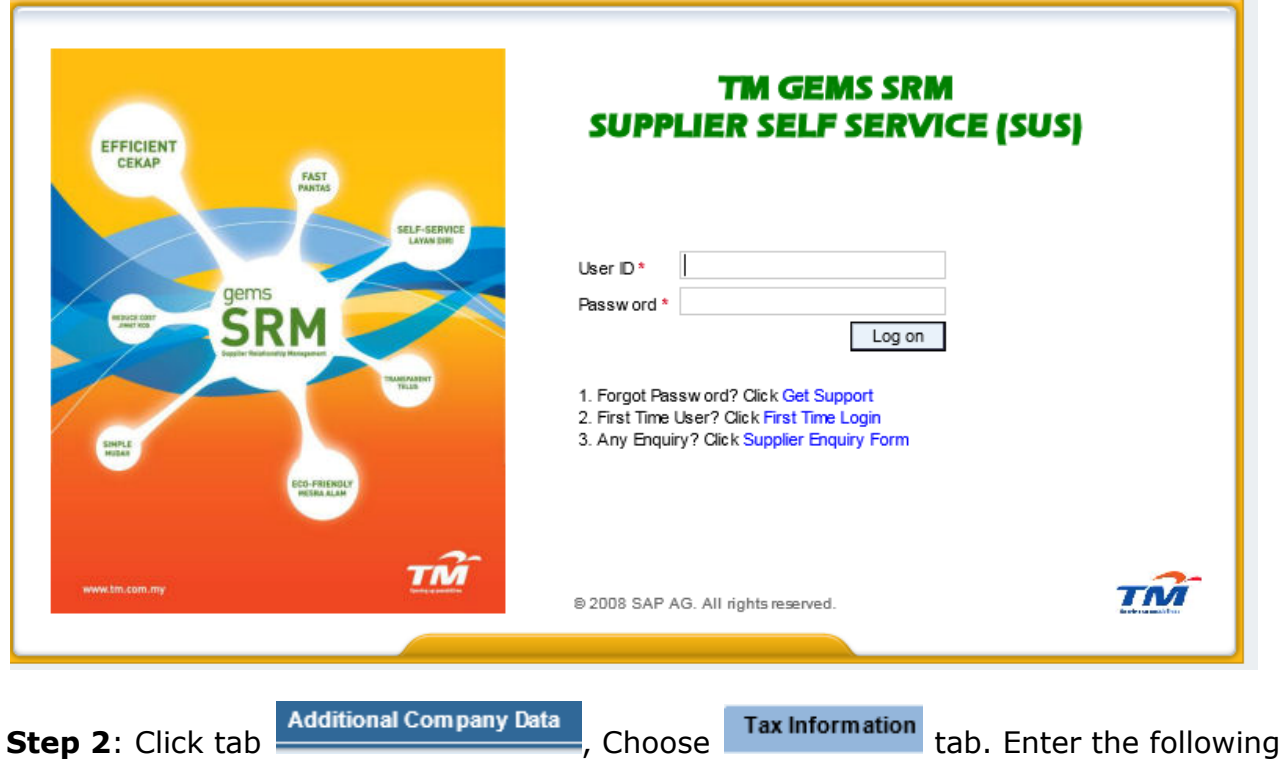

information:

a. Tax Registration Company - Select SST Type

*(if Supplier have both ID for Service Provider and Manufacturer, please update twice)*

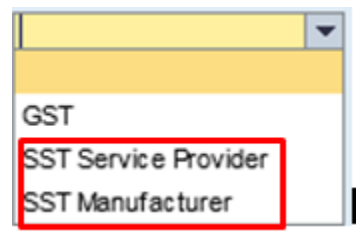

b. Registration Number -Add SST ID

Example:

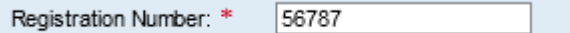

*Sub-Module:SRM SUS*

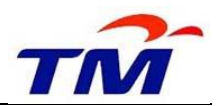

c. Valid From/To- Add SST date

Example:

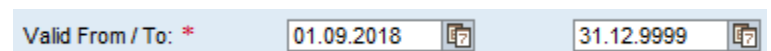

The result screen will appear as below:

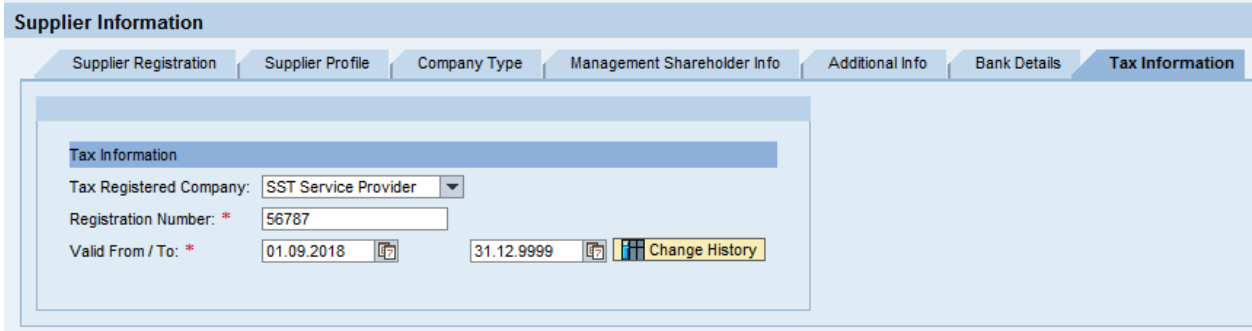

**Step 3**: Go to **Attachment** tab. Add/Upload SST certificate from Royal Malaysian Customs as the supporting document.

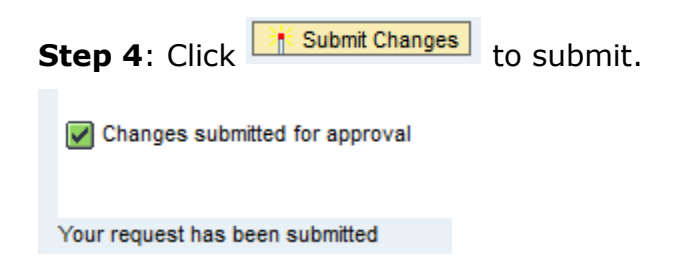